VIC BYOD – Desktop User Guide

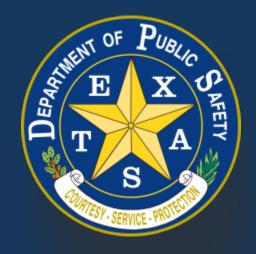

Produced by the Department of Public Safety. Duplication in part or in whole of this material is expressly prohibited, unless written consent from the Department is given.

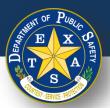

### **Table of Contents**

- 1. <u>Device Setup</u>
- 2. Login
- 3. Start New Inspection
- 4. Replacement Inspection
- 5. Appendix

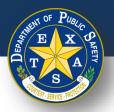

## **Device Setup**

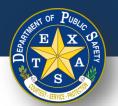

# Step 1. Ensure that Password sharing is disabled on your web browser

Follow the below links for instructions to disable password sharing on your inspection device:

- Google Chrome
- Microsoft Edge
- Mozilla Firefox
- iOS Safari

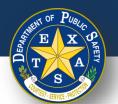

# Step 2. Ensure that your Desktop is connected to a printer

1. If you are unsure of how to connect your Desktop to a printer, refer to your printer manual for instructions.

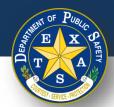

# Step 3. If you are using Microsoft Edge Disable the Show Password Setting.

- 1. Open Microsoft Edge.
- 2. In the top-right, select the ellipses icon (3 horizontal dots).
- 3. Select **Settings**.

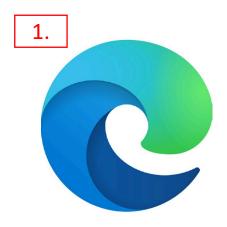

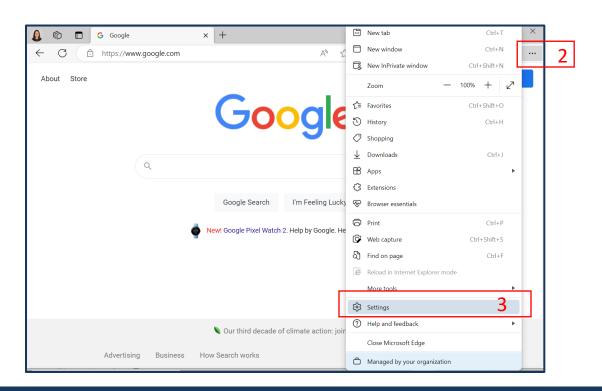

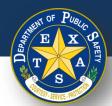

# Step 3. <u>If you are using Microsoft Edge</u> Disable the Show Password Setting.

- 4. Select **Profiles**.
- 5. Select Passwords.

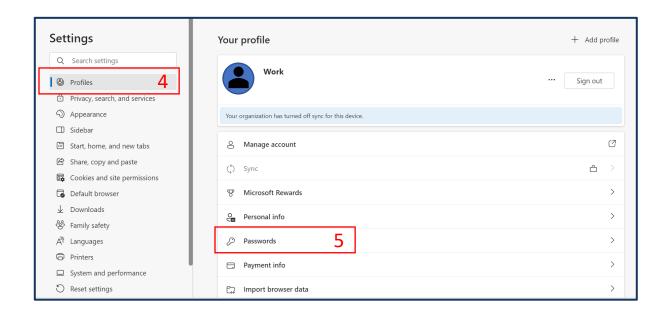

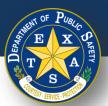

# Step 3. If you are using Microsoft Edge Disable the Show Password Setting.

- 6. Select More Settings.
- 7. Disable the **Show the "Reveal password" button in password fields** setting by moving the black circle to the left so that the icon is white.

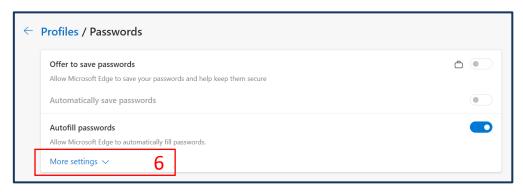

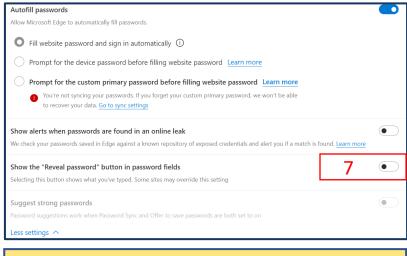

If "Reveal Password" setting is on, the icon will be blue.

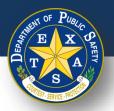

## Login

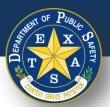

## Step 1. Log In with Inspector License and Password

- Open your browser and ensure that it is updated to the most recent version.
  - Supported browsers are Safari, Edge, Firefox, and Chrome (Internet Explorer is **NOT** supported).
- Navigate to the login page (<a href="https://vic.portal.texas.gov/">https://vic.portal.texas.gov/</a>)
- Enter Username: Your Legacy Username.
- Enter Password: Your Legacy Password.
- Select Sign in.

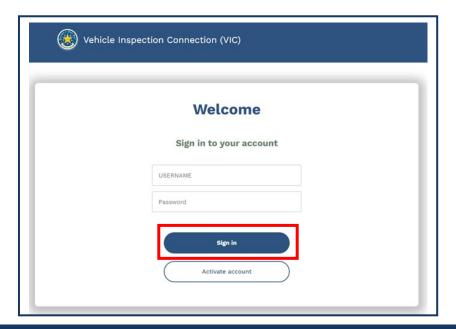

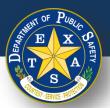

## **Step 2. Selecting Your Station**

- After logging in, select your station.
- Select Continue.

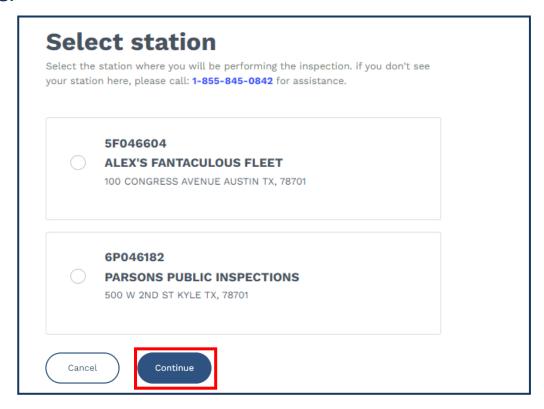

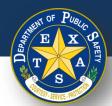

## **Step 3. Security Questions**

- After selecting your station, your first security question will appear (if this is your first time logging in).
- Provide the correct answer.
- Confirm that your selected station is displayed in the top right-hand corner.
- Select Continue.

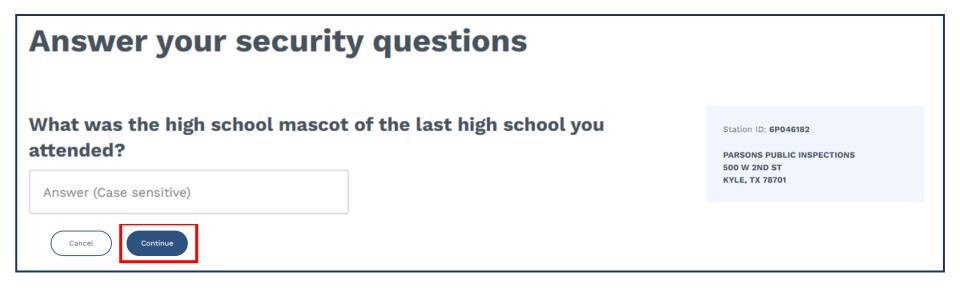

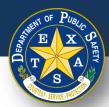

## **Step 3. Security Questions**

- If you provided an incorrect answer to your first security question, your next question will appear.
- Provide the correct answer.
- Confirm that your selected station is displayed in the top right-hand corner.
- Select Continue.

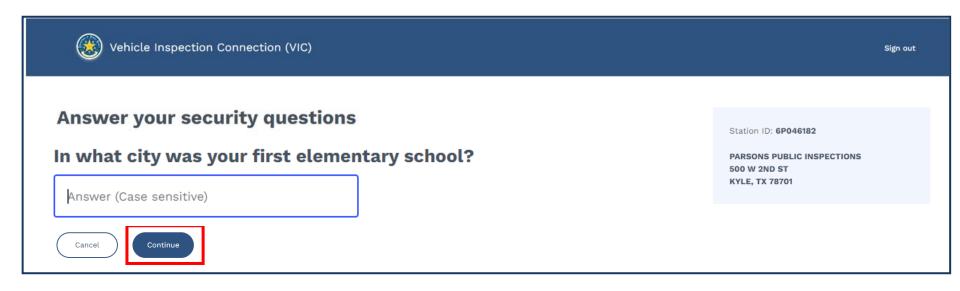

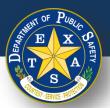

## **Step 3. Security Questions**

- If you provided an incorrect answer to your second security question, a third and final question will appear.
  - If this final question is answered incorrectly, the login process will restart.
- Provide the correct answer.
- Confirm that your selected station is displayed in the top right-hand corner.
- Select Continue.

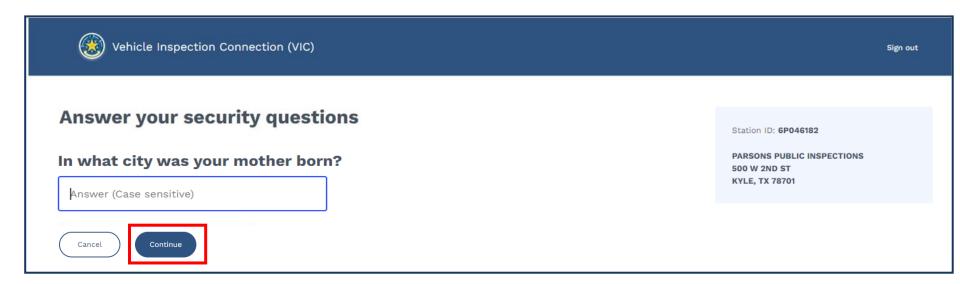

Did you forget your **security questions**? Proceed <u>here</u> to access a guide to reset these questions.

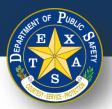

## **Step 4. Start an Inspection**

- If this is a **New Inspection**, please proceed <u>here</u>.
- If this is a **Replacement Inspection**, please proceed <u>here</u>.

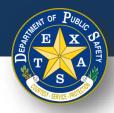

## **Start New Inspection**

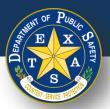

### **Start New Inspection**

• After answering the security question(s), select **Start new inspection**.

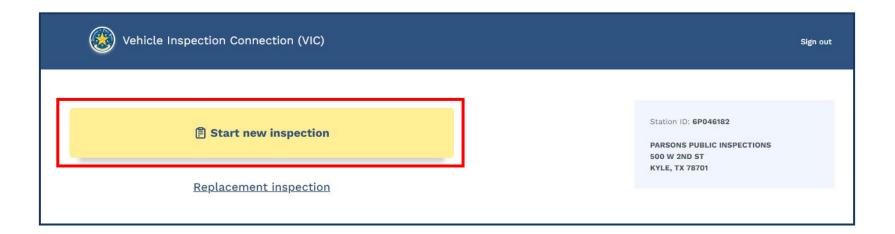

**Note:** If this is a Replacement inspection, please proceed <u>here</u>.

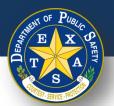

## Step 1. Search for an Existing Vehicle Record

- For VIN scanning instructions proceed to <u>slide 19, "Option 1".</u>
- To enter a license plate manually, proceed to <u>slide 22, "Option 2".</u>
- For tips and tricks on VIN scanning, proceed to slide 77.

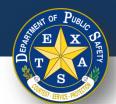

## Option 1, Step 1. Search for an Existing Vehicle Record – Scan VIN

- Select Start new inspection, and then select the scanning icon under Enter VIN.
- Once you select the scan icon, you will be routed to a scanning page.

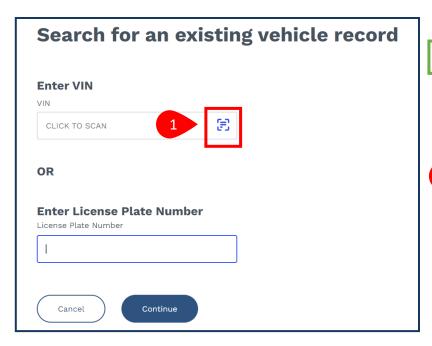

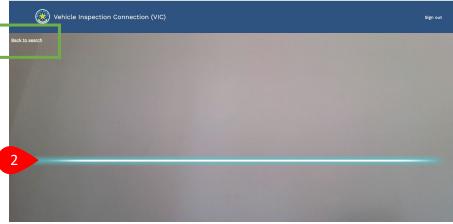

**Note:** If you decide NOT to scan once you are on the scanning page, you can select **Back to search** in the top left corner of the scanning page (see green box above).

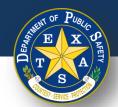

## Option 1, Step 1. Search for an Existing Vehicle Record – Scan VIN

- Hold your device camera about 2-inches away from the VIN barcode, QR code or other code you wish to scan for 2-5 seconds.
  - Ensure that that the blue line on the scanning tool is **over** the barcode.
  - If correctly lined up, the tool will **automatically** scan the code. You do NOT need to touch the screen to scan.

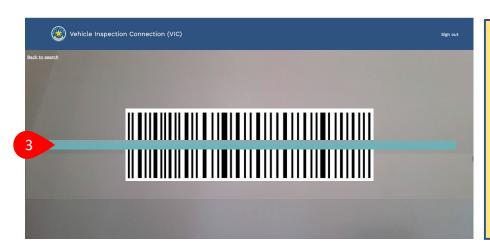

**Note:** If scanning presents an issue, refer to this slide for scanning tips and tricks.

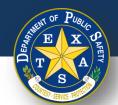

## Option 1, Step 1. Search for an Existing Vehicle Record – Scan VIN

- The tool will scan the code and route you to the Search for an existing vehicle record page. Confirm that the VIN listed is accurate.
- Select **Continue** to proceed in the inspection.

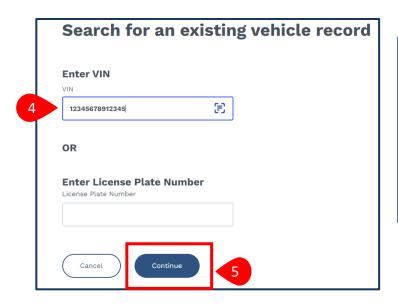

Select this link to skip manual entry instructions and proceed in the inspection process.

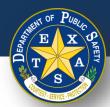

## Option 2, Step 1. Search for an Existing Vehicle Record

- After selecting Start new inspection, type in your VIN or License Plate Number.
- Select Continue.

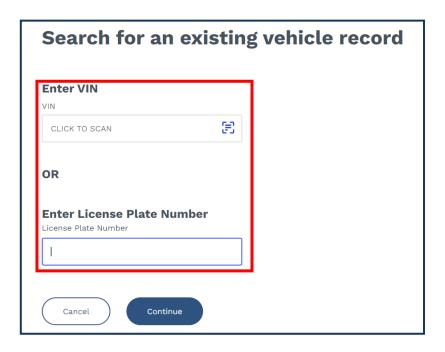

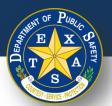

## Step 2. Search for an Existing Vehicle Record

- If your vehicle was found, please proceed to Step 2A <u>here</u>.
- If your vehicle was **NOT** found, please proceed to Step 2B <u>here</u>.

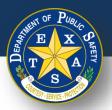

### **Step 2A. Confirm Vehicle**

 If the vehicle was found, check to verify the details (Year, Make and Model, License Plate, and VIN). If the vehicle details are accurate, select Confirm and proceed to <a href="Step 3A">Step 3A</a> (Inspection Information).

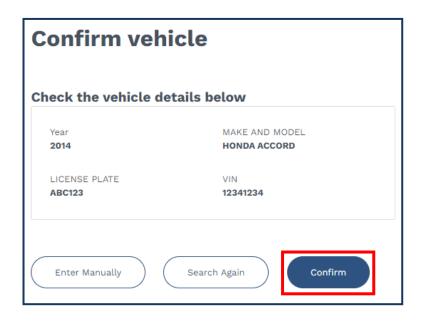

**Note:** If your vehicle is eligible for re-inspection, you will see one of the following message below:

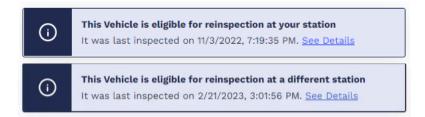

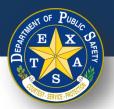

## Step 2B. Vehicle Not Found

- If the vehicle was **NOT** found, check again to verify the vehicle information entered.
  - Select Search again to re-enter your information.
  - Select Enter manually to enter Vehicle Information by item.

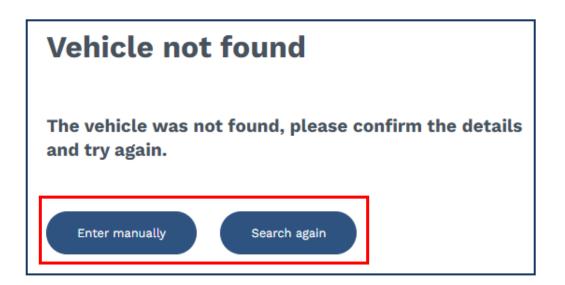

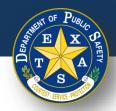

26

## **Step 3A. Inspection Information**

 After confirming your vehicle details, select your Inspection Information (Inspection Class and Vehicle Type).

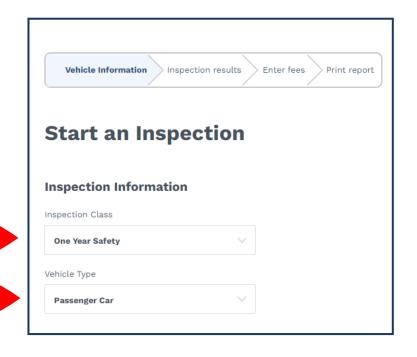

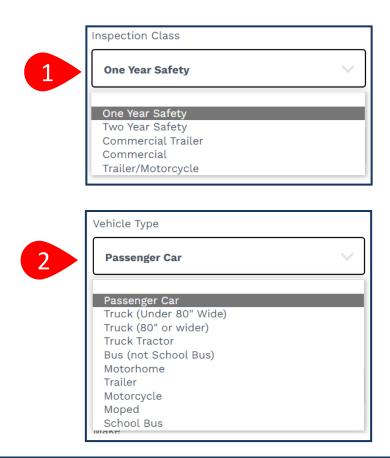

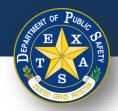

## **Step 3B. Vehicle Information**

After confirming your Inspection Information, input your Vehicle
 Information: (Year, Make, Model, and VIN).

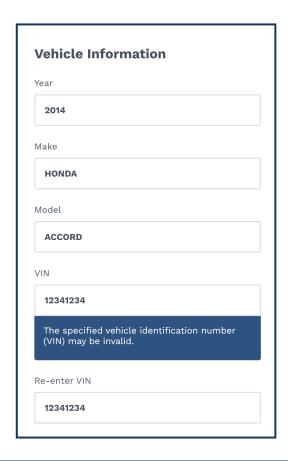

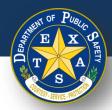

## **Step 3B. Vehicle Information**

Next, enter your Vehicle Information (Fuel Type, License Plate, License Plate Number, and License Plate Type).

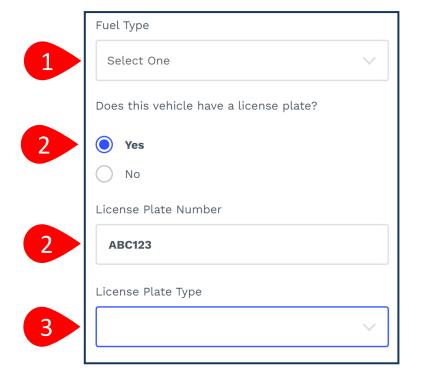

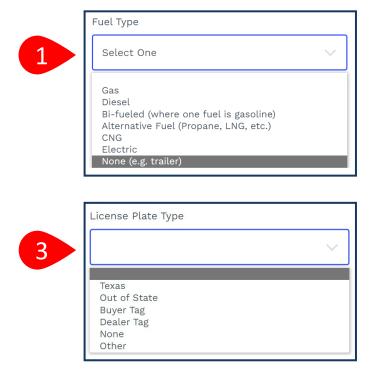

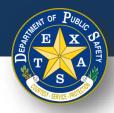

### **Step 3B. Vehicle Information**

• Next, enter your Vehicle Information (Registration County and Registration Expiration Date (MM/YYYY)).

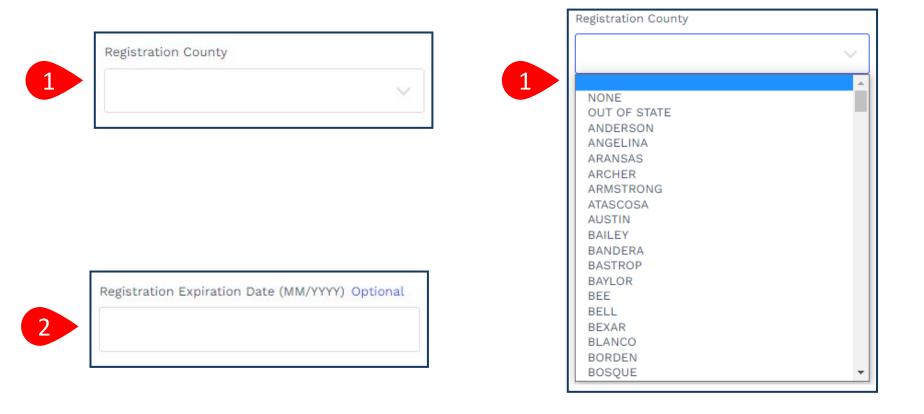

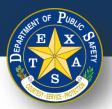

## **Step 3B. Vehicle Information**

- Next, enter and complete Odometer information.
- Select Continue.

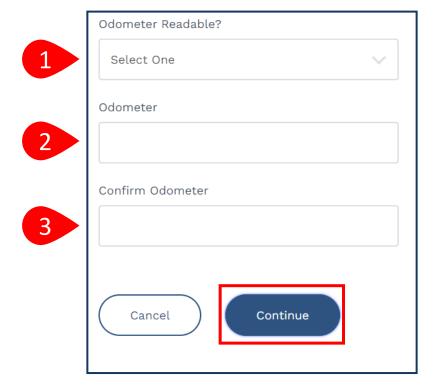

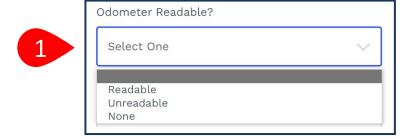

Note: If you select Unreadable or None in step 1 (Odometer Readable), then a response for step 2 and 3 (Odometer) is not required.

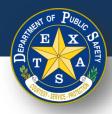

## **Step 4. Verify Emissions Affidavit**

If you selected one of the 16 registration counties that require an emissions inspection, you will be directed to the **Emissions Affidavit** page. If you did **NOT** select an emission county, please proceed to <a href="Step 5">Step 5</a>.

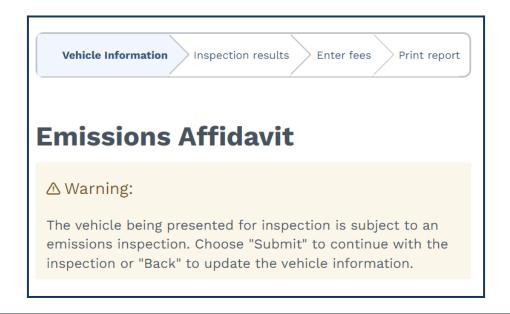

Full list of emissions counties - Brazoria, Collin, Dallas, Denton, El Paso, Ellis, Fort Bend, Galveston, Harris, Johnson, Kaufman, Montgomery, Parker, Rockwall, Tarrant, Travis, and Williamson.

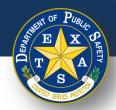

## **Step 4A. Affiant Name**

 Complete information for Affiant Name (First name, Middle name, Last name, and Suffix).

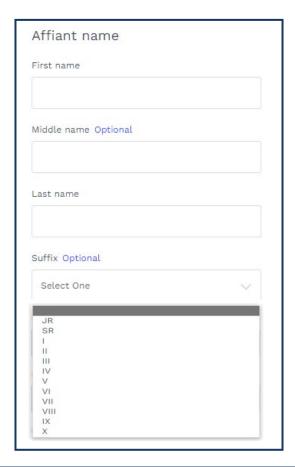

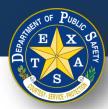

## Step 4B. Select Exemption Reason

- Select the appropriate Emissions testing exemption.
- Select Continue.

#### Emissions testing exemptions A vehicle registered in an emissions county that is gasoline-powered and two (2) to 24 years old must be emissions tested or qualify for the VIE-12 Affidavit. The current administrative rules prohibit stations, not certified to do emissions testing, from inspecting these vehicles unless the applicant can demonstrate they meet one of the following exemptions. The vehicle being presented for inspection is EXEMPT from having to have an emissions inspection because: Vehicle is not subject to the Texas Vehicle Emissions Inspection and Maintenance Program because said vehicle is not and will not be primarily operated (driven, parked, or stored for 60 calendar days per testing cycle) in affected counties. I further certify that in the future if said vehicle is primarily operated in affected counties, said vehicle will be reinspected at an inspection station certified to do emissions testing. (Registered in an affected county, but operated outside an affected county; e.g., company fleet vehicle, hunting vehicle, exempt from emission test on Vehicle is no longer subject to the Texas Vehicle Emissions Inspection and Maintenance Program because said vehicle is no longer and will no longer be primarily operated (driven, parked, or stored for 60 calendar days per testing cycle) in affected counties. I further certify that in the future if said vehicle is primarily operated in affected counties, said vehicle will be reinspected at an inspection station certified to do emissions testing. (Registered in an affected county, but owner does not currently reside in an affected county and will not operate over 60 days per calendar year in an affected county; e.g., someone who moved from an affected county.) Will not return to an affected county prior to the expiration of the current inspection certificate. I further certify that immediately upon return to an affected county, said vehicle will be reinspected at an inspection station certified to do emissions testing. (Registered in an affected county and primarily operated in an affected county, but outside county upon expiration of inspection certificate; e.g., student, vacationer, extended out-of-town business, etc.)

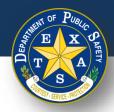

## **Step 5. Verify and Select Inspection Type**

- Select one Insurance expiration type and enter the proceeding details:
  - Insurance expiration type: Date.
  - Enter Insurance Expiration Date (MM/DD/YYYY).

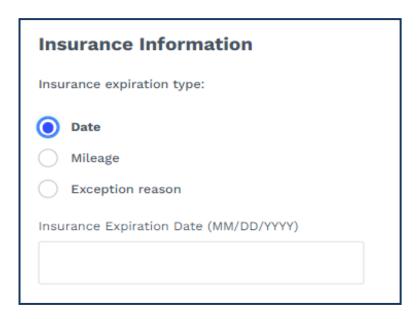

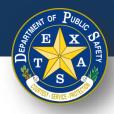

## **Step 5. Verify and Select Inspection Type**

- Select one **Insurance expiration type** and enter the proceeding details:
  - Insurance expiration type: Mileage.
  - Enter Insurance Expiration Date (MM/DD/YYYY).
  - Enter Insurance Expiration Mileage.

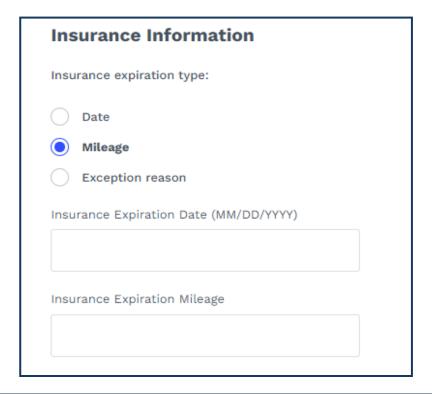

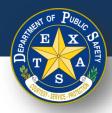

## **Step 5. Verify and Select Inspection Type**

- Select an Insurance expiration type and enter the proceeding details:
  - Insurance expiration type: Exception reason.
  - Insurance exception reason: Select One.

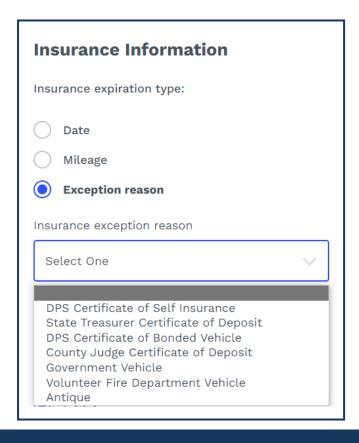

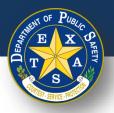

## Step 5A. Verify and Select Inspection Type

- Select an Inspection Test Type (Initial or Re-Inspection).
- Select Continue.

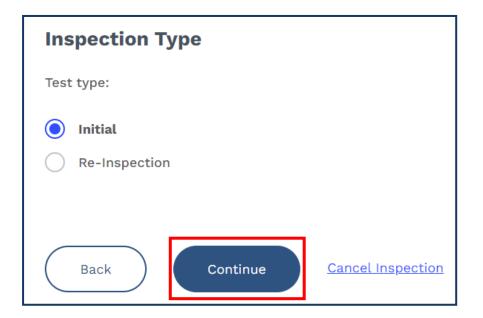

**Note:** If your vehicle is eligible for re-inspection, and you received the following message in Step 2A, proceed to <a href="Step 6D">Step 6D</a> after selecting **Continue**.

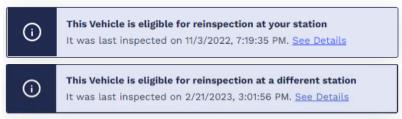

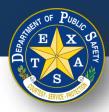

#### **Step 6. Inspection Results**

Select each inspection type and perform the necessary inspection.

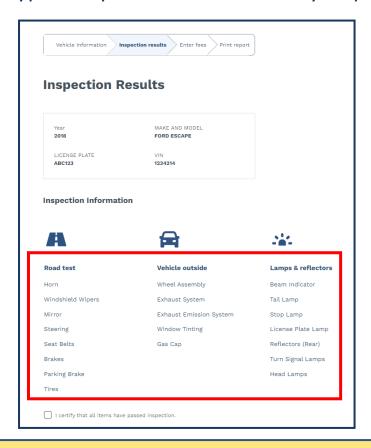

**Note:** Examples of each type of inspection result are on the next slides.

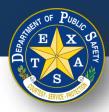

#### **Step 6A. Inspection Results - Pass**

- Select each inspection type and perform the necessary inspection.
  - Select **Pass** (if applicable).
  - Select Done.

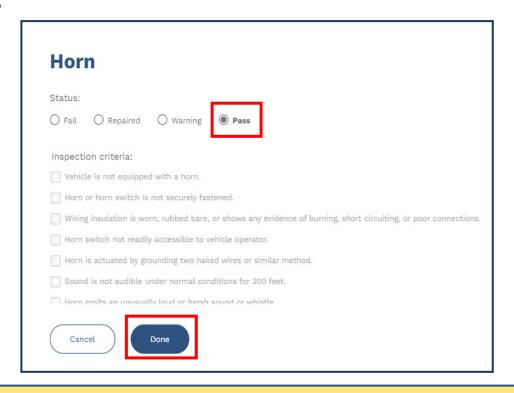

**Note:** When the inspection item status is marked **Pass,** response to **Inspection criteria** is not required.

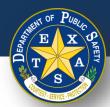

#### Step 6B. Inspection Results - Warning

- Select each inspection type and perform the necessary inspection.
  - Select Warning (if applicable).
  - Enter Inspection criteria.
  - Select Done.

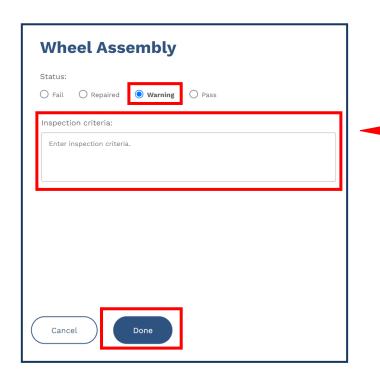

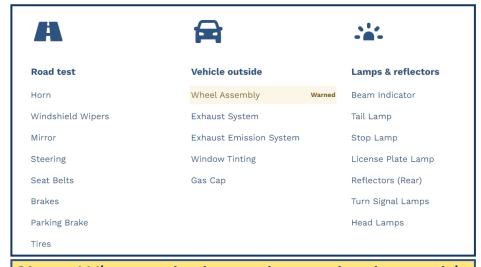

**Note:** When assigning an inspection item with the **Warning** status, an orange **Warned** label will appear (see above).

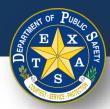

### Step 6C. Inspection Results - Failed

- Select each inspection type and perform the necessary inspection.
  - Select Fail (if applicable).
  - Select Inspection criteria.
  - Select Done.

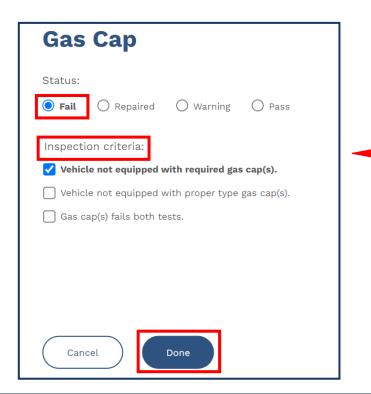

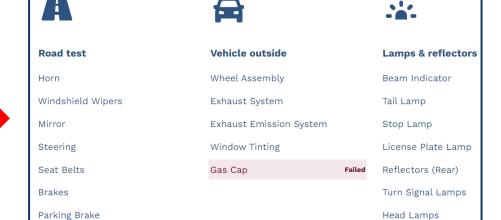

**Note:** When assigning an inspection item with the **Fail** status, a red **Failed** label will appear (see above).

2024 41

Tires

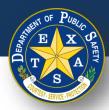

### Step 6D. Inspection Results - Repaired

- Select each inspection type and perform the necessary inspection.
  - Select Repaired (if applicable).
  - Select Inspection criteria.
  - Select **Done**.

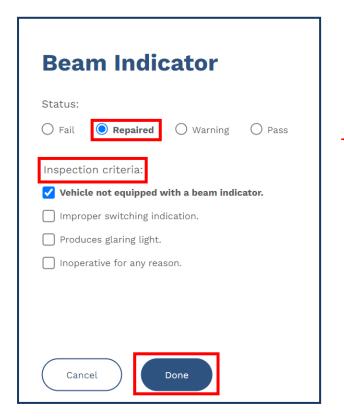

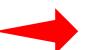

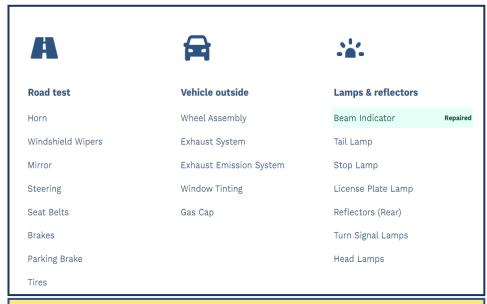

**Note:** When assigning an inspection item with the **Repaired** status, a green **Repaired** label will appear (see above).

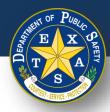

#### **Step 6E. Inspection Results**

- If all inspection types have been reviewed and did NOT fail, select I certify that all items have passed inspection.
- Select Continue.

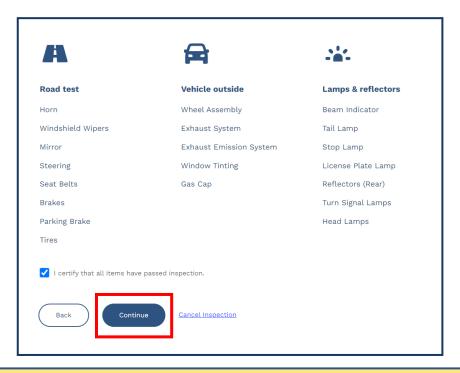

Note: If an items fails inspection, then the I certify that all items have passed inspection checkbox cannot be selected.

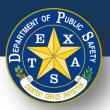

#### **Step 7. Enter Fees**

- Enter and confirm that applicable fees are entered in the Fees column.
- Select Continue.

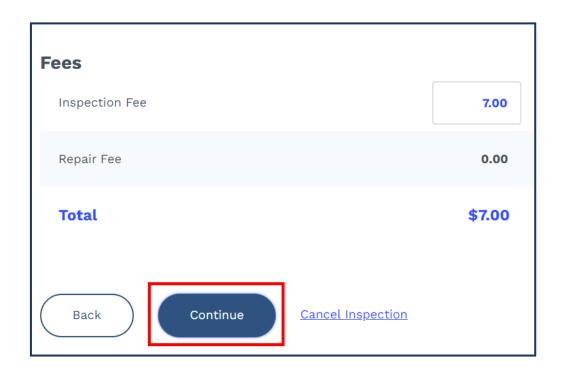

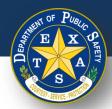

### **Step 8. Print Report**

Verify that all Fees, Vehicle Information, Station Information, and Inspection
 Information are captured accurately on the Vehicle Inspection Report.

| Overall Result:                                 | Pass                                                 | F                       | Fees                 |  |
|-------------------------------------------------|------------------------------------------------------|-------------------------|----------------------|--|
| Test Date/Time:                                 | 11/9/2022                                            | Inspection Fee:         | \$7.00               |  |
|                                                 | 12:37 PM                                             | Repair Cost:            | \$0.00               |  |
| Inspection Class:                               | 1YR                                                  | Total:                  | \$7.00               |  |
| Inspection Exp Date:                            | 11/30/2023                                           |                         |                      |  |
|                                                 |                                                      |                         |                      |  |
| Vehicle Information                             |                                                      | Station Information     |                      |  |
| VIN:                                            | 12341234                                             | Station #:              | 6P046182             |  |
| License Number:                                 | ABC123                                               | <b>Station Name:</b>    | PARSONS PUBLIC       |  |
| <b>Registration County:</b>                     | BRAZORIA                                             |                         | INSPECTIONS          |  |
| Valsiala Turas                                  | Passenger Car                                        | <b>Station Address:</b> | 500 W 2ND ST         |  |
| Vehicle Type:                                   |                                                      |                         |                      |  |
| Year:                                           | 2014                                                 |                         | <b>KYLE, TX 7870</b> |  |
| Year:<br>Make:                                  | 2014<br>HONDA                                        | Inspector Name:         | ,                    |  |
| Year:                                           | 2014                                                 | Inspector Name:         | ,                    |  |
| Year:<br>Make:<br>Model:<br>Fuel Type:          | 2014<br>HONDA<br>ACCORD<br>Gas                       | ·                       | ,                    |  |
| Year: Make: Model: Fuel Type: Odometer Reading: | 2014<br>HONDA<br>ACCORD<br>Gas<br>1000               | Inspection              | PARSONS TESTER       |  |
| Year:<br>Make:<br>Model:<br>Fuel Type:          | 2014<br>HONDA<br>ACCORD<br>Gas<br>1000<br>12/31/2022 | ·                       | PARSONS TESTER       |  |

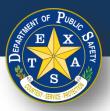

#### **Step 8. Print Report**

• If **Pass** is the **Overall Result** of an Inspection, verify that there are no **Failed** items in the **Inspection Notes** of the Vehicle Information Report.

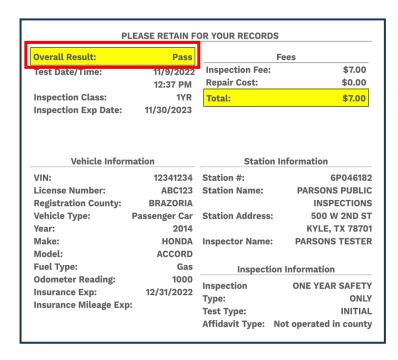

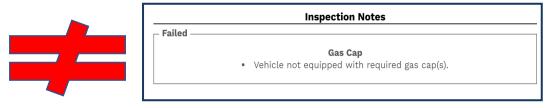

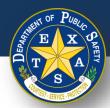

#### **Step 8. Print Report**

• If **Pass** is the **Overall Result** of an Inspection, and item(s) were marked as either **Repaired** and/or **Warned**, check that those item(s) appear under the appropriate categories on the Vehicle Inspection Report.

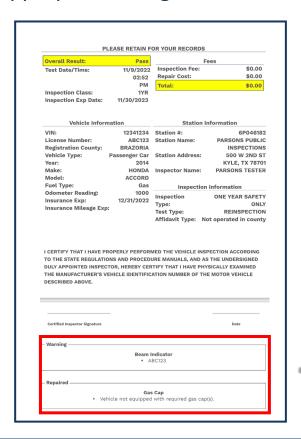

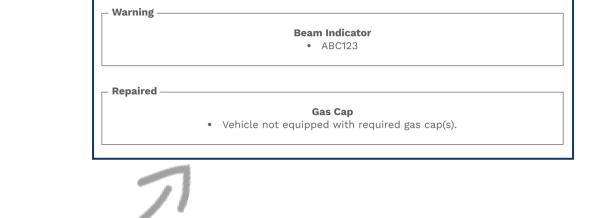

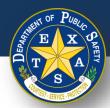

### **Step 8. Print Report**

• If **Fail** is the **Overall Result** of an Inspection, verify that the **Failed** item(s) appear in the **Inspection Notes** on the Vehicle Information Report.

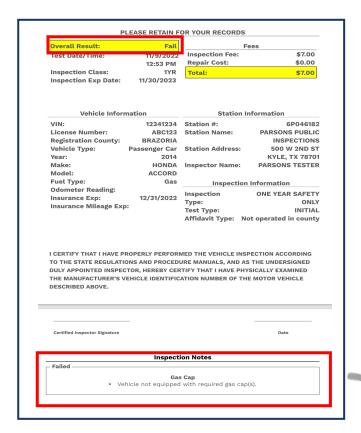

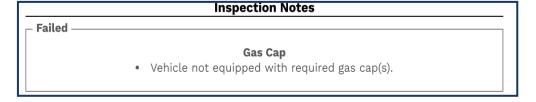

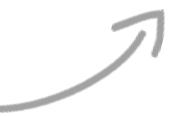

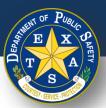

#### **Step 8. Print Report**

 Print the Vehicle Inspection Report and select Finish Inspection to return to the login page.

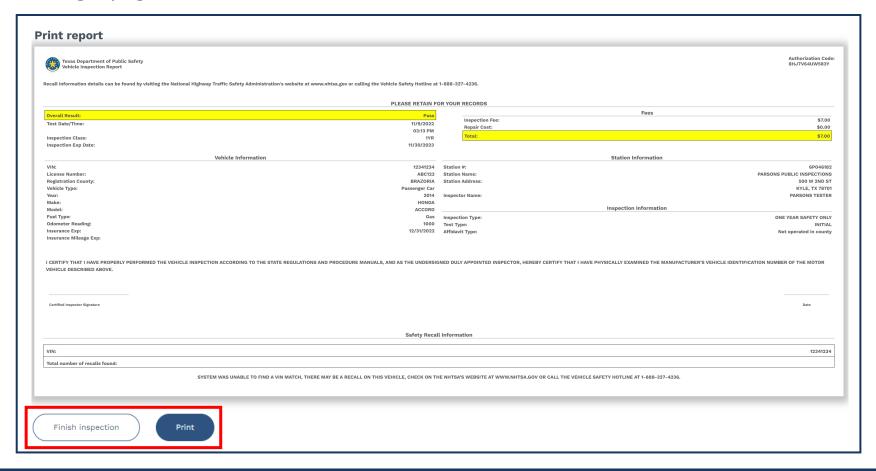

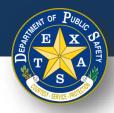

# **Replacement Inspection**

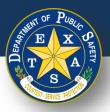

### Step 1. Replacement Inspection

After answering the security question(s), select Replacement inspection.

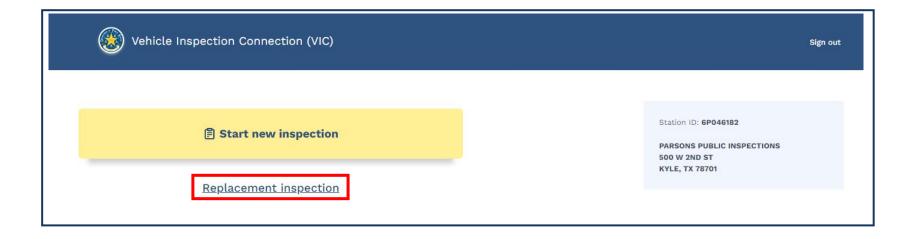

**Note:** select the **Replacement inspection** option only if a previously-completed vehicle inspection contains incorrect or inaccurate information.

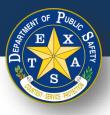

### Step 2. Replacement Inspection

- Enter a valid Inspection date (MM/DD/YYYY) and Inspection time (HH:MM).
- Select Continue.
- Verify that the Start an Inspection screen is displayed.

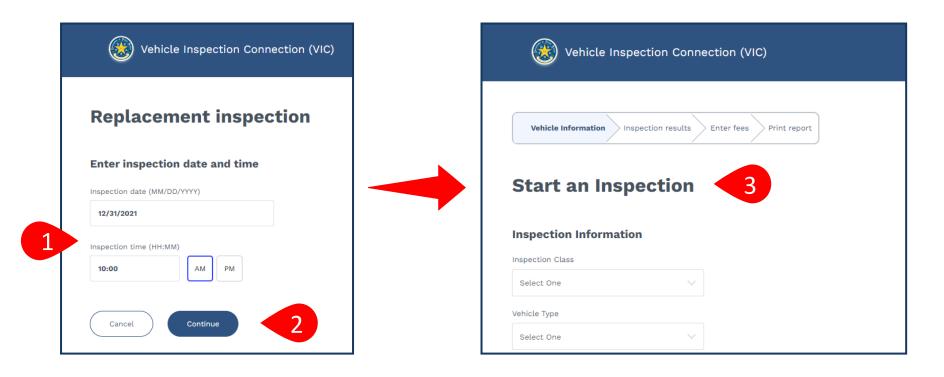

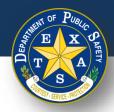

### **Step 3A. Inspection Information**

Select your Inspection Information (Inspection Class and Vehicle Type).

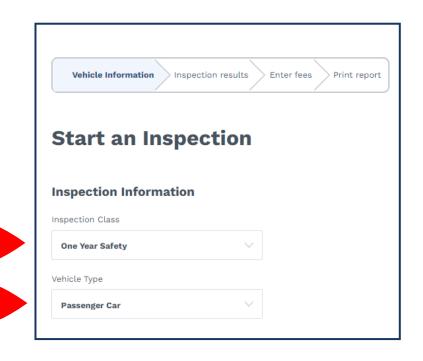

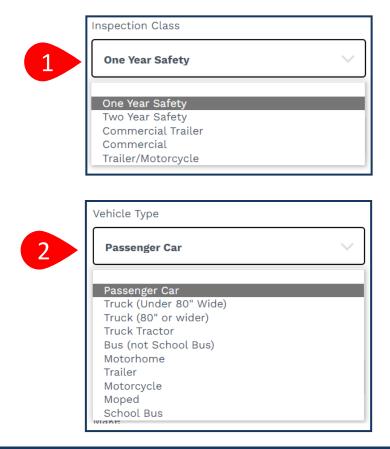

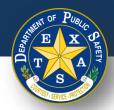

## **Step 3B. Vehicle Information**

 After selecting your Inspection Information, enter your Vehicle Information (Year, Make, Model, and VIN).

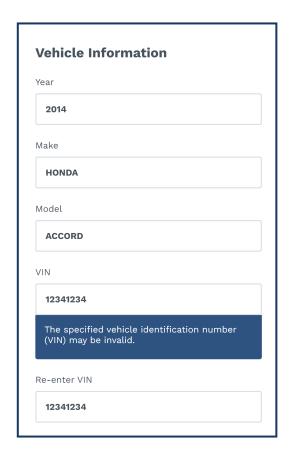

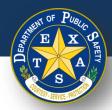

### **Step 3B. Vehicle Information**

Next, enter your Vehicle Information (Fuel Type, License Plate, License Plate Number, and License Plate Type).

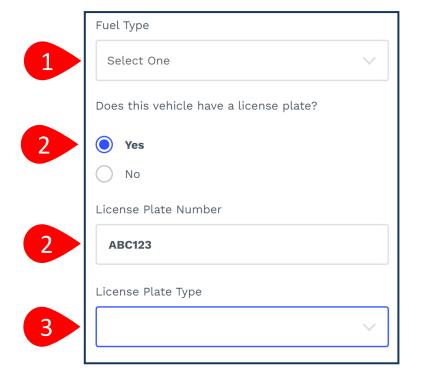

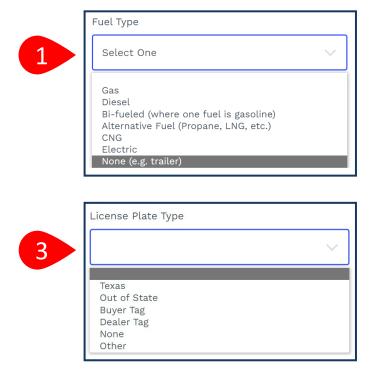

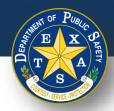

### **Step 3B. Vehicle Information**

 Next, enter your Vehicle Information (Registration County and Registration Expiration Date (MM/YYYY)).

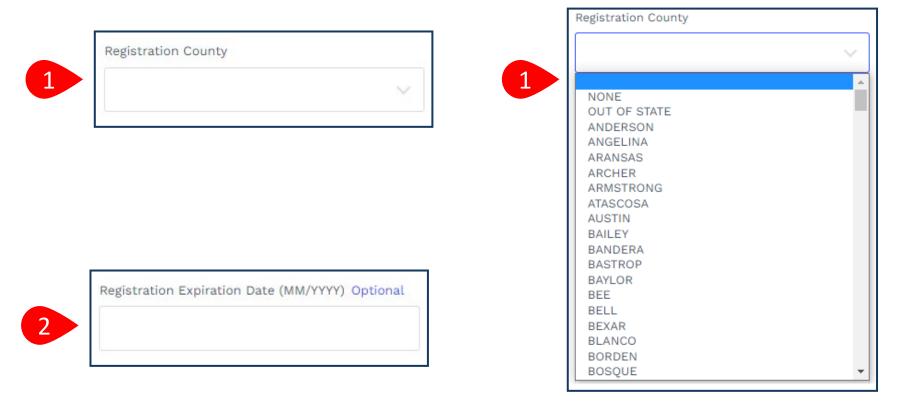

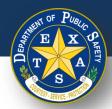

### Step 3B. Vehicle Information

- Next, enter and complete Odometer information.
- Select Continue.

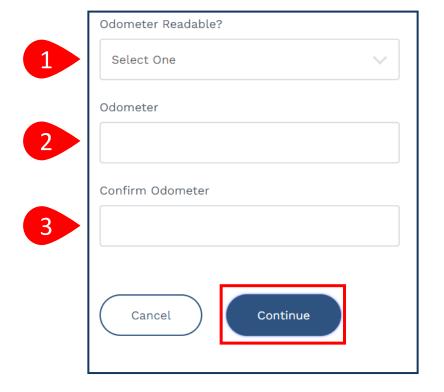

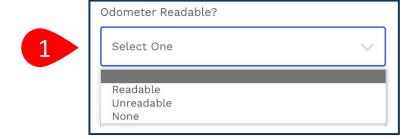

Note: If you select
Unreadable or None in step 1
(Odometer Readable), then a response for step 2 and 3
(Odometer) is not required.

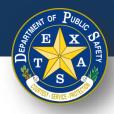

## **Step 4. Verify Emissions Affidavit**

If you selected one of the 16 registration counties that require an emissions inspection, you will be directed to the **Emissions Affidavit** page. If you did **NOT** select an emission county, please proceed to <a href="Step 5.">Step 5.</a>

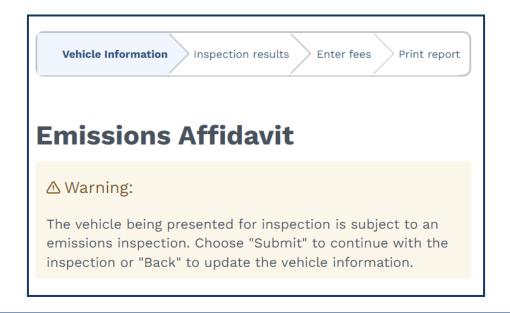

Full list of emissions counties - Brazoria, Collin, Dallas, Denton, El Paso, Ellis, Fort Bend, Galveston, Harris, Johnson, Kaufman, Montgomery, Parker, Rockwall, Tarrant, Travis, and Williamson.

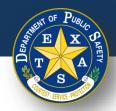

## **Step 4A. Affiant Name**

 Complete information for Affiant Name (First name, Middle name, Last name, and Suffix).

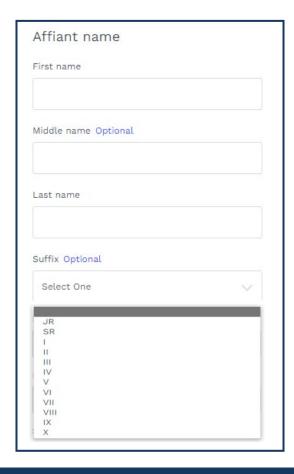

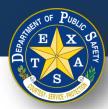

### Step 4B. Select Exemption Reason

- Select the appropriate Emissions testing exemption.
- Select Continue.

#### Emissions testing exemptions A vehicle registered in an emissions county that is gasoline-powered and two (2) to 24 years old must be emissions tested or qualify for the VIE-12 Affidavit. The current administrative rules prohibit stations, not certified to do emissions testing, from inspecting these vehicles unless the applicant can demonstrate they meet one of the following exemptions. The vehicle being presented for inspection is EXEMPT from having to have an emissions inspection because: Vehicle is not subject to the Texas Vehicle Emissions Inspection and Maintenance Program because said vehicle is not and will not be primarily operated (driven, parked, or stored for 60 calendar days per testing cycle) in affected counties. I further certify that in the future if said vehicle is primarily operated in affected counties, said vehicle will be reinspected at an inspection station certified to do emissions testing. (Registered in an affected county, but operated outside an affected county; e.g., company fleet vehicle, hunting vehicle, exempt from emission test on Vehicle is no longer subject to the Texas Vehicle Emissions Inspection and Maintenance Program because said vehicle is no longer and will no longer be primarily operated (driven, parked, or stored for 60 calendar days per testing cycle) in affected counties. I further certify that in the future if said vehicle is primarily operated in affected counties, said vehicle will be reinspected at an inspection station certified to do emissions testing. (Registered in an affected county, but owner does not currently reside in an affected county and will not operate over 60 days per calendar year in an affected county; e.g., someone who moved from an affected county.) Will not return to an affected county prior to the expiration of the current inspection certificate. I further certify that immediately upon return to an affected county, said vehicle will be reinspected at an inspection station certified to do emissions testing. (Registered in an affected county and primarily operated in an affected county, but outside county upon expiration of inspection certificate; e.g., student, vacationer, extended out-of-town business, etc.)

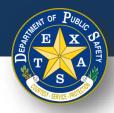

## **Step 5. Verify and Select Inspection Type**

- Select one Insurance expiration type and enter the proceeding details:
  - Insurance expiration type: Date.
  - Enter Insurance Expiration Date (MM/DD/YYYY).

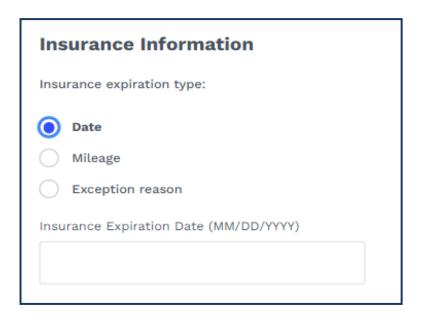

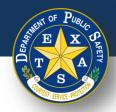

## **Step 5. Verify and Select Inspection Type**

- Select one Insurance expiration type and enter the proceeding details:
  - Insurance expiration type: Mileage.
  - Enter Insurance Expiration Date (MM/DD/YYYY).
  - Enter Insurance Expiration Mileage.

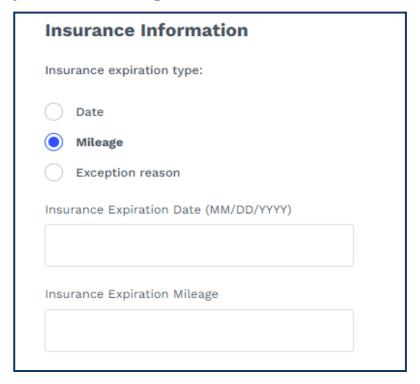

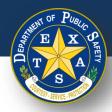

## **Step 5. Verify and Select Inspection Type**

- Select an Insurance expiration type and enter the proceeding details:
  - Insurance expiration type: Exception reason.
  - Insurance exception reason: Select One.

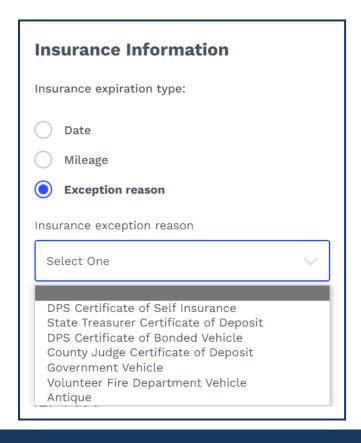

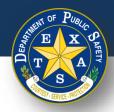

## **Step 5A. Verify and Select Inspection Type**

- For Inspection Type, select a Test Type: (Initial or Re-Inspection).
- Select Continue.

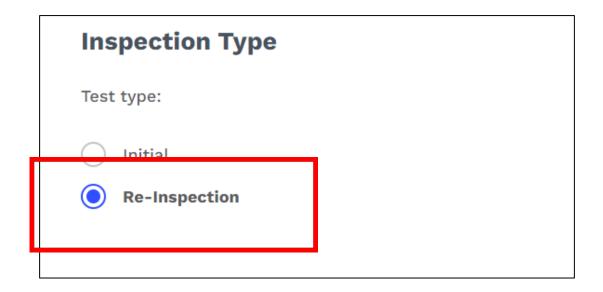

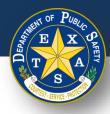

#### **Step 6. Inspection Results**

• Select each inspection type (Road test, Vehicle outside, and/or Lamps & reflectors) and perform the necessary inspection.

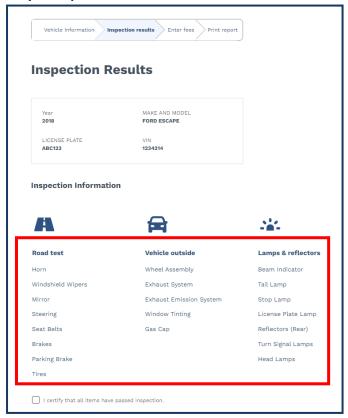

**Note:** Examples of each type of inspection result are on the next slides.

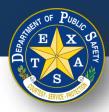

#### **Step 6A. Inspection Results - Pass**

- Select each inspection type and perform the necessary inspection.
  - Select **Pass** (if applicable).
  - Select Done.

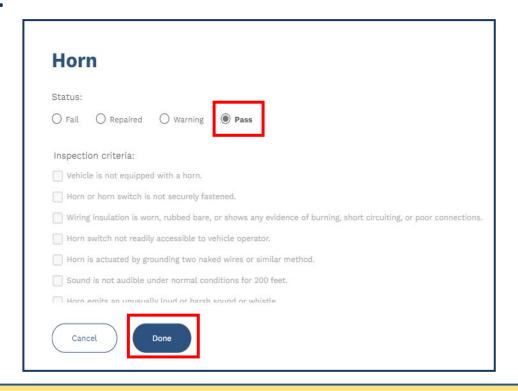

**Note**: When the inspection item status is marked **Pass**, response to **Inspection criteria** is not required.

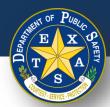

#### Step 6B. Inspection Results - Warning

- Select each inspection type and perform the necessary inspection.
  - Select Warning (if applicable).
  - Enter Inspection criteria.
  - Select Done.

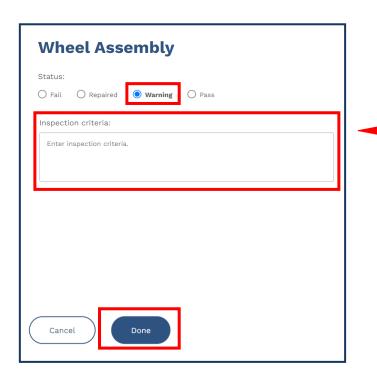

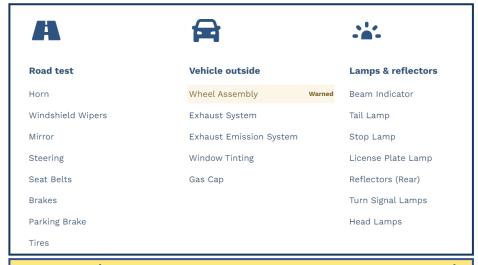

**Note:** When assigning an inspection item with the **Warning** status, an orange **Warned** label will appear (see above).

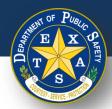

**Lamps & reflectors** 

License Plate Lamp

Reflectors (Rear)

Turn Signal Lamps

Head Lamps

Beam Indicator

Tail Lamp

Stop Lamp

### Step 6C. Inspection Results - Failed

- Select each inspection type and perform the necessary inspection.
  - Select **Fail** (if applicable).
  - Select Inspection criteria.
  - Select Done.

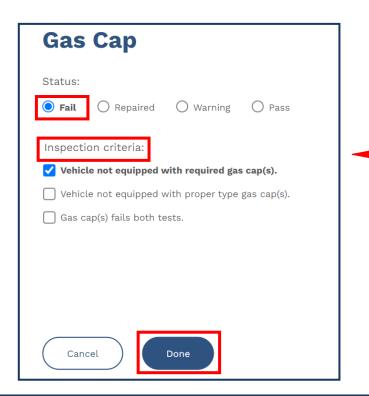

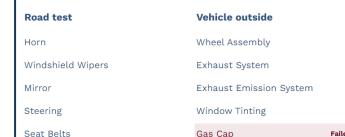

**Note:** When assigning an inspection item with the **Fail** status, a red **Failed** label will appear (see above).

2024 68

H

**Brakes** 

Tires

Parking Brake

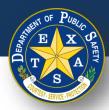

### Step 6D. Inspection Results - Repaired

- Select each inspection type and perform the necessary inspection.
  - Select Repaired (if applicable).
  - Select Inspection criteria.
  - Select **Done**.

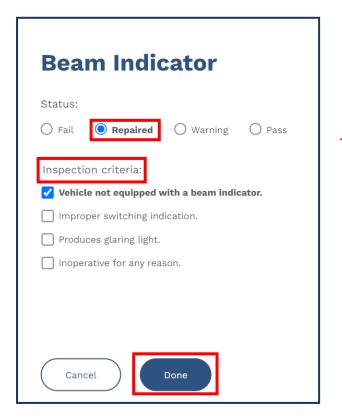

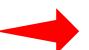

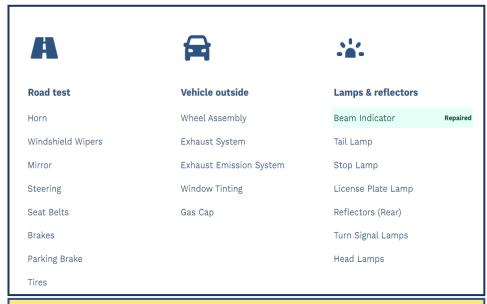

**Note:** When assigning an inspection item with the **Repaired** status, a green **Repaired** label will appear (see above).

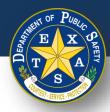

#### **Step 6E. Inspection Results**

- If all inspection types have been reviewed and did NOT fail, select I certify that all items have passed.
- Select Continue.

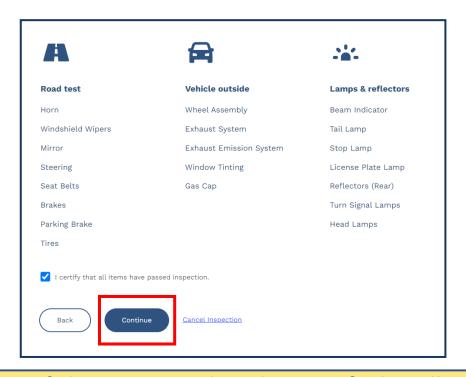

Note: If an items fails inspection, then the I certify that all items have passed inspection checkbox cannot be selected.

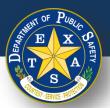

#### **Step 7. Enter Fees**

- Enter and confirm that applicable fees are entered in the **Fees** column.
- Select Continue.

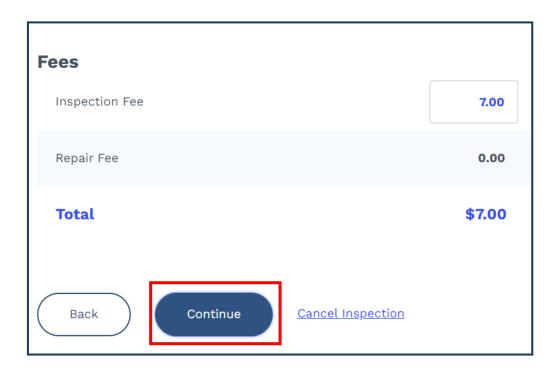

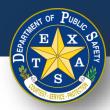

### **Step 8. Print Report**

Verify that all Fees, Vehicle Information, Station Information, and Inspection
 Information are captured accurately on the Vehicle Inspection Report.

| Overall Result:                                 | Pass                                                 | F                       | Fees                 |  |
|-------------------------------------------------|------------------------------------------------------|-------------------------|----------------------|--|
| Test Date/Time:                                 | 11/9/2022                                            | Inspection Fee:         | \$7.00               |  |
|                                                 | 12:37 PM                                             | Repair Cost:            | \$0.00               |  |
| Inspection Class:                               | 1YR                                                  | Total:                  | \$7.00               |  |
| Inspection Exp Date:                            | 11/30/2023                                           |                         |                      |  |
|                                                 |                                                      |                         |                      |  |
| Vehicle Information                             |                                                      | Station Information     |                      |  |
| VIN:                                            | 12341234                                             | Station #:              | 6P046182             |  |
| License Number:                                 | ABC123                                               | <b>Station Name:</b>    | PARSONS PUBLIC       |  |
| <b>Registration County:</b>                     | BRAZORIA                                             |                         | INSPECTIONS          |  |
| Valsiala Turas                                  | Passenger Car                                        | <b>Station Address:</b> | 500 W 2ND ST         |  |
| Vehicle Type:                                   |                                                      |                         |                      |  |
| Year:                                           | 2014                                                 |                         | <b>KYLE, TX 7870</b> |  |
| Year:<br>Make:                                  | 2014<br>HONDA                                        | Inspector Name:         | ,                    |  |
| Year:                                           | 2014                                                 | Inspector Name:         | ,                    |  |
| Year:<br>Make:<br>Model:<br>Fuel Type:          | 2014<br>HONDA<br>ACCORD<br>Gas                       | ·                       | ,                    |  |
| Year: Make: Model: Fuel Type: Odometer Reading: | 2014<br>HONDA<br>ACCORD<br>Gas<br>1000               | Inspection              | PARSONS TESTER       |  |
| Year:<br>Make:<br>Model:<br>Fuel Type:          | 2014<br>HONDA<br>ACCORD<br>Gas<br>1000<br>12/31/2022 | ·                       | PARSONS TESTER       |  |

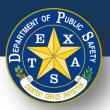

### **Step 8. Print Report**

• If **Pass** is the **Overall Result** of an Inspection, verify that there are no **Failed** items in the **Inspection Notes** of the Vehicle Information Report.

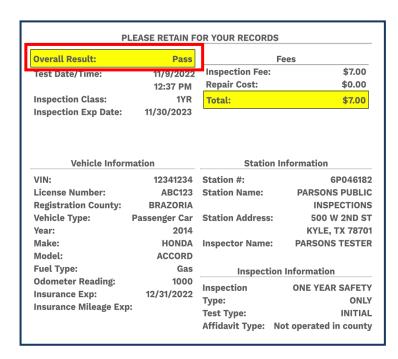

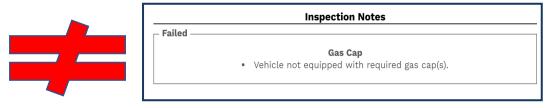

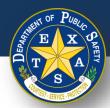

### **Step 8. Print Report**

 If Pass is the Overall Result of an inspection, and inspection item(s) were marked as either Repaired and/or Warned, make sure that those item(s) appear in those sections of the Vehicle Inspection Report.

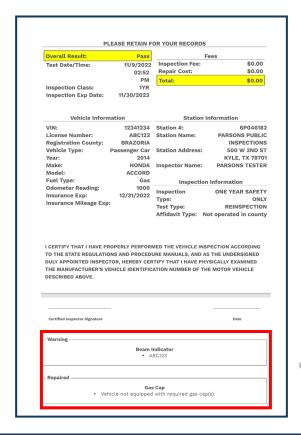

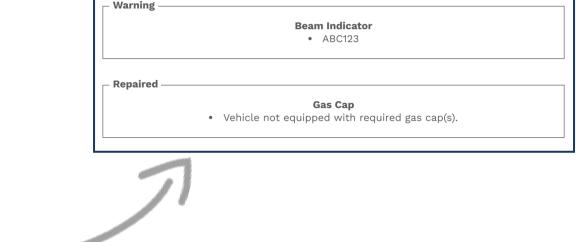

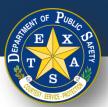

## **Step 8. Print Report**

• If Fail is an Overall Result of an inspection, verify that the Failed item(s) appear in the Inspection Notes on the Vehicle Information Report.

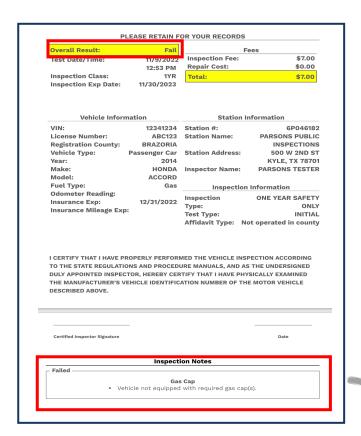

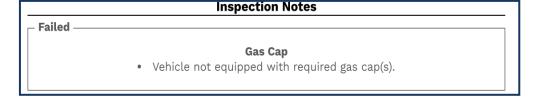

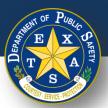

### **Step 8. Print Report**

 Print the Vehicle Inspection Report and select Finish Inspection to return to the login page.

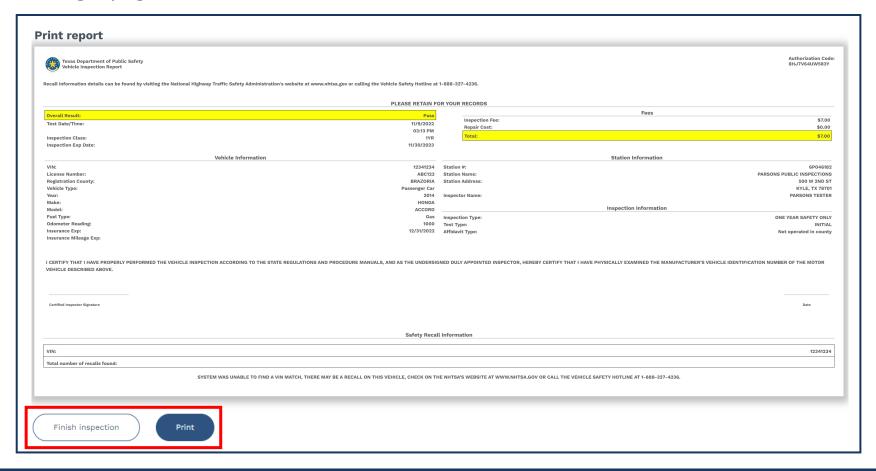

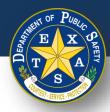

# **Scanning VIN – Tips and Tricks**

If an issue arises while scanning the VIN code, refer to the following list of tips to support successful scanning.

- 1. Clean the surface of the VIN code.
- 2. Clean your camera lens.
- 3. Block any glare, sunlight or reflections.
  - 1. Consider using cardboard or a similar material to do so.
- 4. Ensure that you are scanning in bright lighting.
- 5. Slowly approach the VIN code to improve the focus of your device's camera.
- 6. Adjust the angle of your camera lens while scanning
- 7. If scanning with an iPhone, ensure the phone is updated to iOS V 17.0 and above.
- 8. Lock your screen orientation, so that the scanning bar does not shift when you are trying to scan the VIN code. Refer to the image on the slide (right).
- For window sticker scans, there is usually a duplicate of the barcode on the registration paper that may be easier to scan.

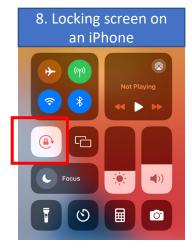

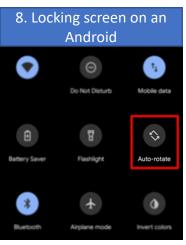

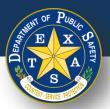

# **Google Chrome – Disable Password Sharing**

1. Open Google Chrome

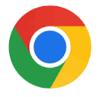

2. Select the 3 vertical dots in the top-right Corner and then select **Google Password Manager** 

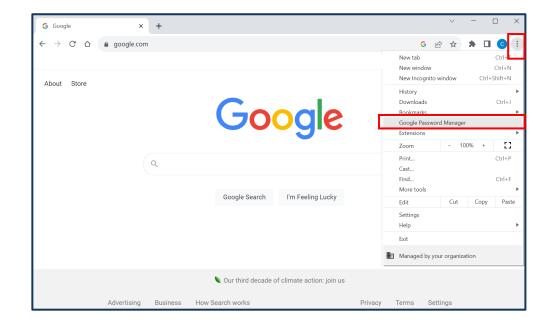

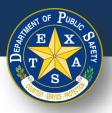

## **Google Chrome – Disable Password Sharing**

- 3. Access settings and turn off the following password settings:
  - Offer to save passwords
  - Sign in automatically
  - Show passwords from your Google Account

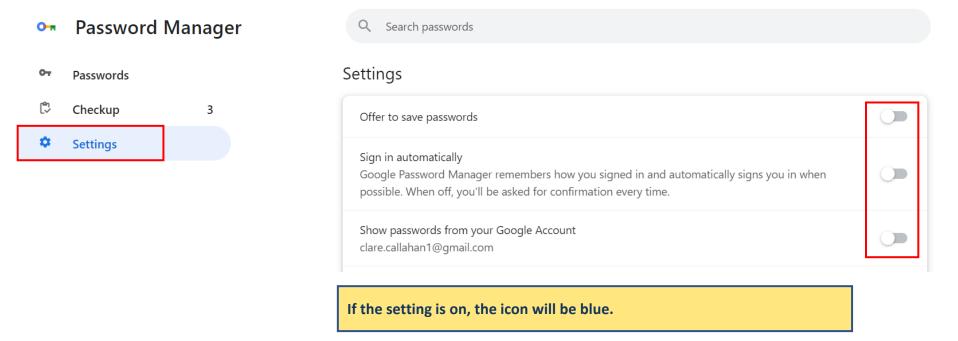

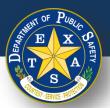

# Microsoft Edge - Disable Password Sharing

1. Open Microsoft Edge

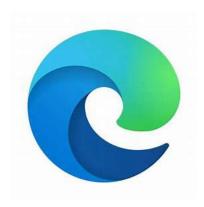

2. Select the 3 horizontal dots in the top-right Corner and then select **Settings** 

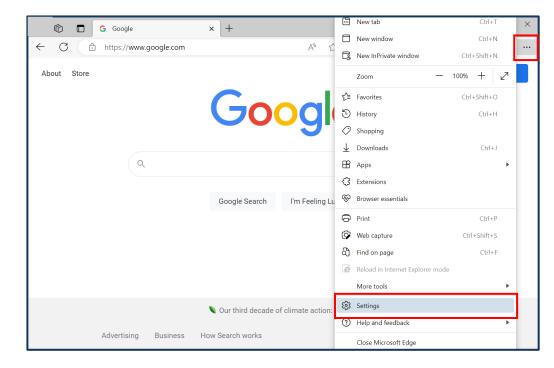

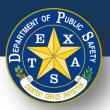

# Microsoft Edge - Disable Password Sharing

#### 3. Select Passwords

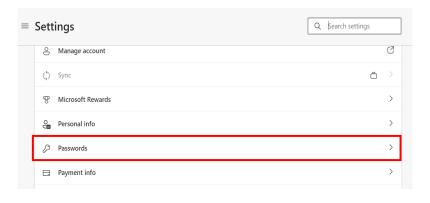

- 4. Turn off the following password settings:
  - Offer to save Passwords
  - Automatically save passwords
  - Autofill passwords

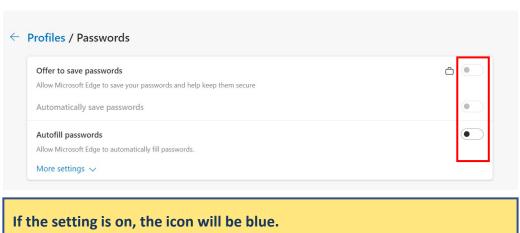

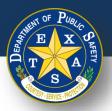

# Mozilla Firefox – Disable Password Sharing

#### 1. Open Mozilla Firefox

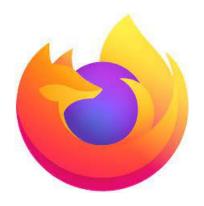

2. Select the 3 horizontal lines in the top-right Corner and then select **Settings** 

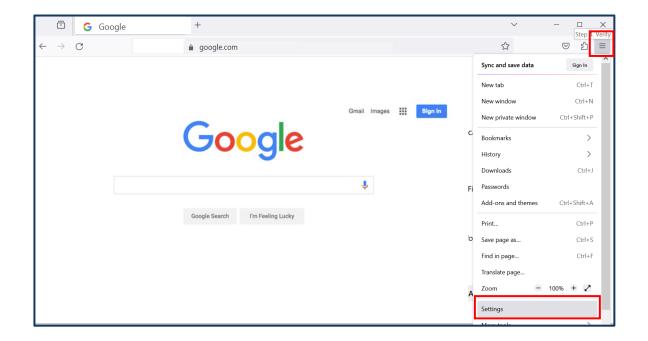

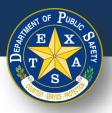

## **Mozilla Firefox – Disable Password Sharing**

3. Select Privacy & security and then uncheck all boxes under Login and Passwords

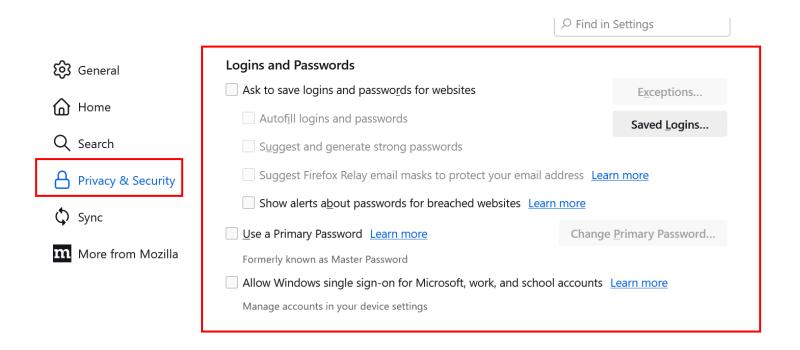

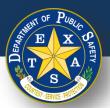

## iOS Safari – Disable Password Sharing

1. Open Safari

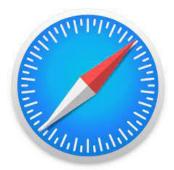

2. Select the Safari menu at the top bar, select **Settings**; Autofill and uncheck all settings in autofill.

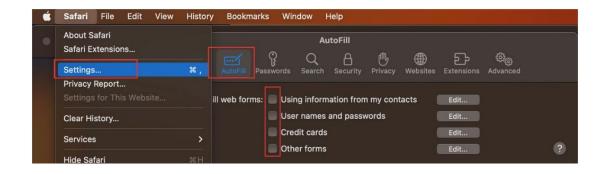